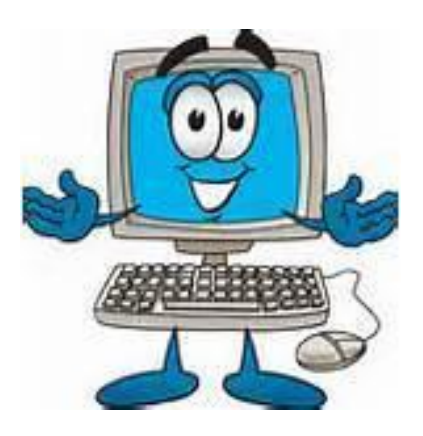

# **Hvorfor kører min pc langsommere og langsommere!**

Jeg har fået denne tjans med at fortælle jer, hvordan I kan få pc´en til at køre hurtigere.

De er sikkert mange af jer, der ved det i forvejen, så tag jer bare en "morfar". Andre har gode ideer, der kan være lige så gode eller måske bedre som mine, men en ting ad gangen.

*Allerførst lidt teknisk mens jeg har det i hukommelsen. Nogle af jer har måske oplevet, at jeres pc pludselig er blevet ekstremt langsom til at starte op efter en opdatering af Windows, og dette kan meget vel skyldes, at Windows´ drivere ikke "snakker" sammen med jeres "nyere" pc. Jeg havde forleden en lynhurtig pc, der tog et par minutter om at starte op, og det viste sig, at det var skærmdriveren, der koksede. Efter at have geninstalleret den gamle driver, kørte maskinen igen, som den skulle. (Enhedshåndtering – handling – tilføj ældrehardware)*

Der er mange grunde til, at Windows fejl opstår, inklusive inficering med malware og spyware, eller programmer, der ikke er installeret korrekt. Du kan have alle former for systemkonflikter, fejl i registreringsdatabasen, men lad os lige stikke en finger i jorden.

Windows sætter "fodspor" - henvisninger, hver gang I bruger programmet, men det rydder desværre ikke op efter sig selv, hvilket medfører, at registreringsdatabasen efterhånden bugner af "invalide henvisninger", som den skal gennemgå, og jo længere tid det tager, desto mere "maskinkraft" skal der til, for at "trække" Windows.

Hvorfor Microsoft ikke har udviklet et godt program til formålet, står lidt i de uvisse. Et gæt for egen regning er, at der skal sælges nye hurtigere computere. Windows har dog sit eget oprydningsprogram, men jeg tror ikke mange bruger det, da der skal bruges mere end et klik med musen for at komme til det, da det ligger lidt skjult i systemet. Programmet kan tage lidt tid, og skulle det "fryse" så luk og genstart det. Til gengæld fjerner det de filer mv., som er låst af Windows og ikke umiddelbart kan fjernes af andre programmer.

Det er ikke altid, at diverse oprydninger virker 100%. Windows lægger opdatering efter opdatering oven i hinanden, så en **nulstilling af Windows** løser de fleste problemer, men det er selvfølgelig lidt træls at skulle geninstallere sine programmer, ligesom det er træls, når man har ryddet op i computeren og har glemt at tage backupper.

### **Mirakelkure**

**Der findes et hav af oprydningsprogrammer,** men *tag dig i agt for "gratis" software, der hævder straks at kunne speede din pc op. Mange programmer påstår, at din pc er døden nær, og at de vil bringe den tilbage til livet ved hjælp af dit Dankort. Undgå dem!*

### **Nå, men for at komme til sagen**.

Sørg altid for, at I har en backup af jeres billeder og dokumenter, inden I foretager den store rengøring. Sørg for, at billederne ligger i billedmappen og dokumenterne i dokumentmappen, og ikke mindst sikre jer, at I har de rigtige adgangskoder til Windows, Outlook, G-mail mv., så kan det ikke gå helt galt. Det er mere reglen end undtagelsen, at folk har glemt deres koder eller hårdnakket påstår, at deres mailprogram aldrig har haft en kode.

De fleste harddiske er så store i dag, at man med fordel kan opdele den i flere drev, og så kan man bruge det "nye" drev til sin backupper, ligesom man kan flytte alle sine billeder og dokumenter over på drevet, således at det "kun" er styreprogrammet, der ligger på c-drevet. En ekstern harddisk er måske mere sikkert til backupper, ligesom gode USB-stifter også kan bruges.

Det var så lige et sidespring. Det sværeste ved et sidespring er i øvrigt tilløbet.

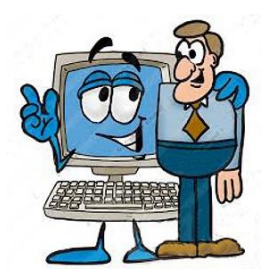

Start computeren og vent til den er klar på skrivebordet.

Tryk på tasterne **ctrl alt delete** samtidigt (eller skriv jobliste i søgefeltet – luppen forneden til venstre på proceslinien)

Klik på jobliste på den blå skærm, og vælg efterfølgende fanebladet start.

Deaktiver alt på denne liste bortset fra dit antivirusprogram og evt. dit malwareprogram.

**Bemærk:** I sletter ikke programmerne, men hindrer at de starter op sammen med computeren.

Jeg har før set, at der har været så mange opstartsprogrammer, at computeren ikke kunne starte. Printeren, Skype, Dropbox, OneDrive, Facebook o.l. behøver ikke at starte, før den skal bruges.

Inden I går videre, så se lige efter at jeres **systemgendannelse** er slået til:

Brug søgefeltet:

Skriv kontrolpanel – klik på system – klik på systembeskyttelse i søgefeltet – klik på opret et gendannelsespunkt. Se om der står **til** ud for Lokaldisk C. Det bør der gøre, så gør det, hvis det ikke gør og så opret et gendannelsespunkt.

Det er en rigtig god ide, at sikre sin computer på dette punkt, da enhver oprydning kan få computeren til ikke at ville genstarte. Det sker dog yderst sjældent, men det er godt at gå med både livrem og seler.

Når I har genstartet computeren, er vi klar til at gå i gang, og jeg bruger kun gratisprogrammerne til formålet: **ADWcleaner, AMLcleaner, Ccleaner og Privazer**.

Jeg starter med at hente og køre ADWcleaneren. Den fjerner effektivt malware. (Dens "storebror" Malwarebyte er endnu bedre – fuld prøveversion gratis i 14 dage, manuel version gratis.)

# <https://www.malwarebytes.com/adwcleaner/>

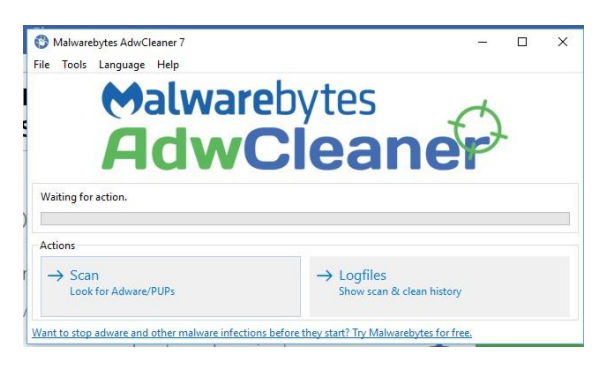

Hent efterfølgende AML Free Registry Cleaner,

<https://aml-free-registry-cleaner.en.softonic.com/download?ex=DSK-347.2> Klik på alternativt download.

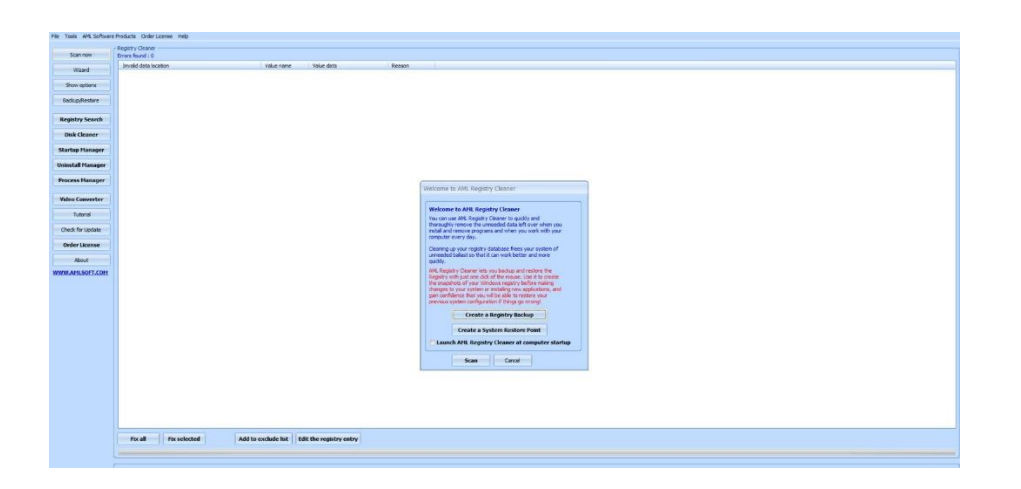

Installer denne og kør programmet. BRUG FØRST disk cleaner (ses i venstre side), og kør de fire oprydnings-muligheder – en ad gangen – Tøm papirkurven for hver rensning når I er færdige.

Jeg er blevet spurgt om, hvorfor jeg ikke bare starter med at skanne, men min tanke er, at hvis der skulle være henvisninger i Windows til de fjernede filer, så skal der bare skannes igen.

Programmet er gammelt, så der kan forekomme en scriptfejl. Klik på ja og ignorer meddelelsen. Nogle virusprogrammer eller malwareprogrammer kan finde på at fortælle, at det er et virus/malwareprogram, **men det er det IKKE**, så ignorer eller tillad dette.

# **Så er vi klar til at rense registreringsdatabasen**.

Klik på SCAN øverst i venstre side. Når den er færdig, så klik på **FIX ALL**

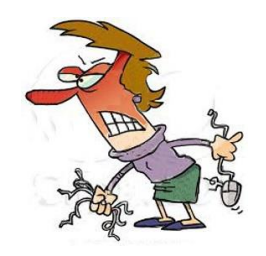

Genstart computeren – den tager måske lidt længere tid om at starte op, men normalt kun 1. gang. Nu burde der være en markant fremgang i hastigheden.

Nu vil jeg så anbefale at hente og installere programmet Ccleaner,

<https://ccleaner.da.softonic.com/download>

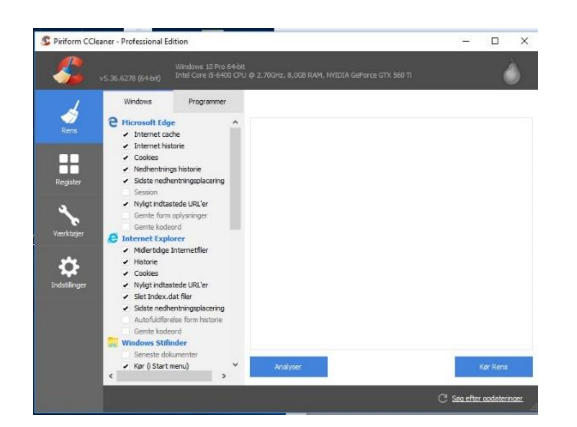

Programmet kan indstilles til dansk i programmets indstillinger og fjern fluebenene. Programmet kører efterfølgende stille og roligt i baggrunden og siger til, når der skal ryddes op. Dette program er også fra Ruder Konges tid, men det bliver jævnligt opdateret. Jeg læste en artikel i et af databladene for nogle år siden, og i denne stod der, at hvis man brugte både AML´en og Ccleaneren, kunne man roligt glemme de dyre betalingsprogrammer.

Der er måske nogen, der under sig over, at f.eks. Ccleaner finder de samme "fejl" i registreringsdatabasen, men det skyldes, at "fejlene" er Windows-filer, som kun Windows kan slette.

Efter denne oprydning vil jeg lige sikre mig, at computeren kan genstarte. Den skal lige have tid til at "sunde" sig lidt, men den skal nok starte.

Så er det tur til Windows eget program:

Jeg har valgt dette til sidst, da der som regel ligger et helt "c-drev" gemt i filen old. windows, så i fald, der skulle være smuttet nogle filer under rengøringen, kan de som regel findes her.

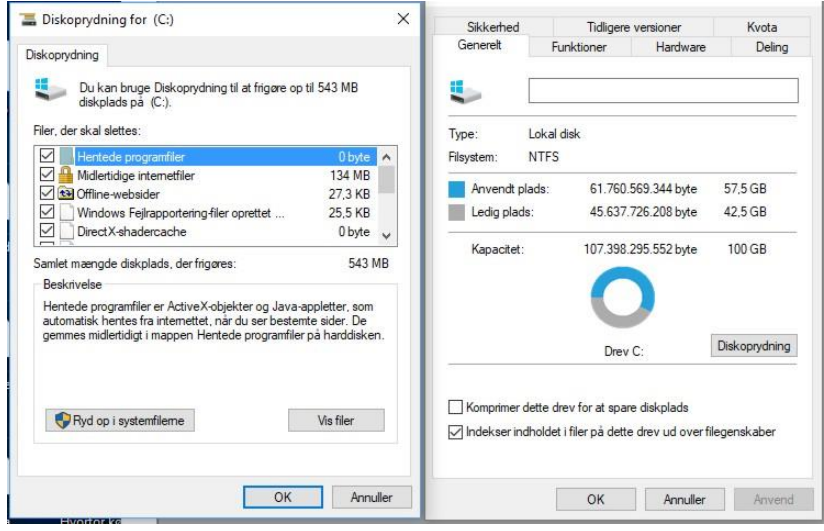

Prøv at klikke på stifinder, højreklik på C-drevet, klik på egenskaber, og klik på diskoprydning.

Markér alle felter og ryd op.

Ryd efterfølgende op i systemfilerne og klik på "ja", når programmet stiller spørgsmål.

Nu er vi sådan set ved vejs ende, men der kan dog opryddes yderligere, hvis man ikke er tilfreds, og man køre en diskfragmentering, og håbe på, at det hjælper. **En SSD-disk kan ikke** defragmenteres.

Det er ikke altid, at diverse oprydninger virker 100%. Windows lægger opdatering efter opdatering oven i hinanden, så en nulstilling af Windows løser de fleste problemer, men det er selvfølgelig lidt træls at skulle geninstallere sine programmer, ligesom det er træls, når man har ryddet op i computeren og har glemt at tage backupper.

Tag nu ikke fejl af en nulstilling, der nulstiller Windows, og af en fabriksindstilling, der sætter computeren tilbage i samme stand, som da i fik den fra ny.

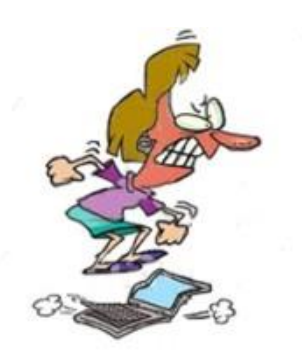

Programmet **Privatzer** er også et udmærket program, der går rigtig i dybden, men kan tage op til et par timer på en ældre pc.: <https://privazer.com/>

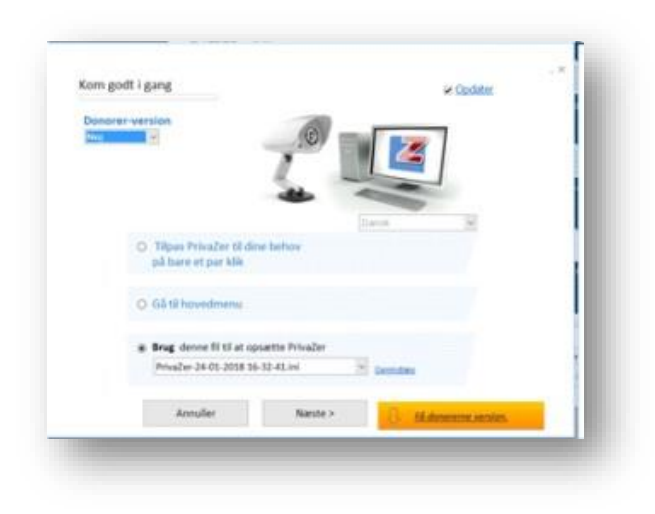

**Advance systemcare:** <https://www.iobit.com/en/advancedsystemcarefree.php> Programmet har mange gode ting i deres værktøjskasse, som er gratis, men de vil selvfølgelig gerne have jer til at købe den professionelle udgave. Lad være med det og sørg for, at den ikke starter op sammen med Windows. (Fjernes i joblisten). Jeg kan lige nævne, at der i værktøjskassen ligger en "uninstaller", som er værd at prøve. Den fjerner alle filresterne fra de programmer, som I afinstallerer. Programmet kan også hentes særskilt på Iobit.com. Pas lige på "fluebenene", hvis I ikke ønsker andre programmer fra Iobit.

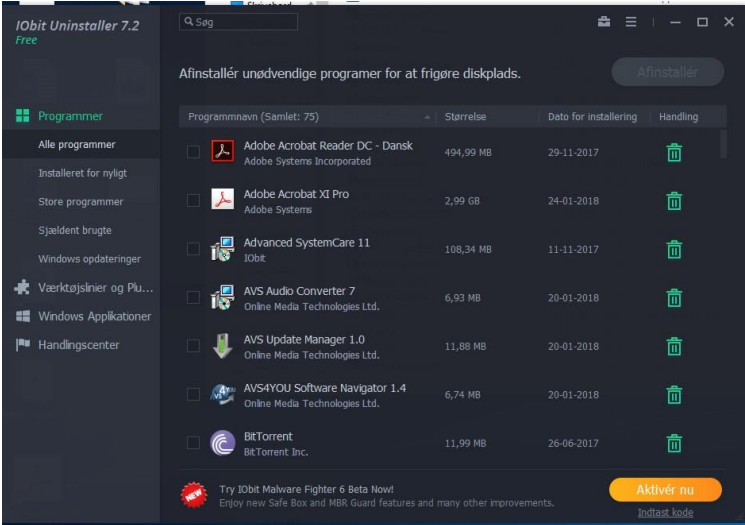

Når I har genstartet pc´en burde den køre som ny, men det er ikke altid, at Windows kører, som vi vil have det. Det kan skyldes de utallige opdateringer, der kommer.

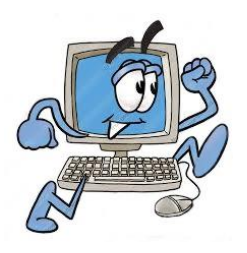

# **Så skal det gå rigtig stærkt, hvis I har en ældre computer:**

Windows "trækker tænder ud", så vil I have pc´en til at køre ca. 10 gange så hurtigt, så udskift jeres gamle harddisk med en ny SSD-harddisk. Mange kan nøjes med en 128 GB, hvor prisen starter i underkanten af kr.400.

Inden den sidste operation vil jeg dog lige anbefale, at man undersøger, hvor hurtig pc´ens processor er.

Find processornavnet (kontrolpanel – system) f.eks. i5-6400

Skriv i5-6400 benchmark i Google.

Klik på Passmark og nu vil der i programmet vise en score på f.eks. 6700. I dette tilfælde er det hurtigt.

Skulle tallet ligge under 1000, så vil jeg ikke anbefale at ofre en krone på den. Omkring 1600 så vil det gøre lykke med en ssd´er.

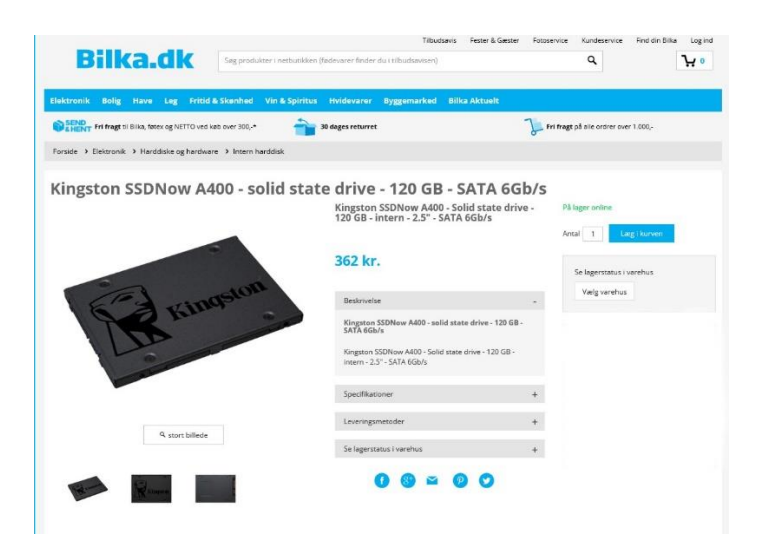

Spørgsmål??

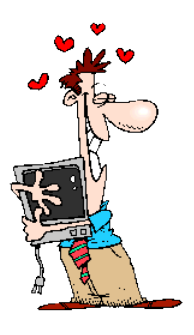